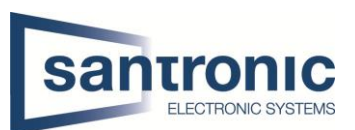

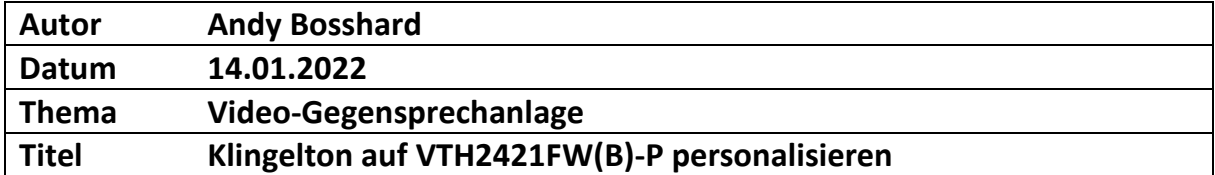

# Inhaltsverzeichnis

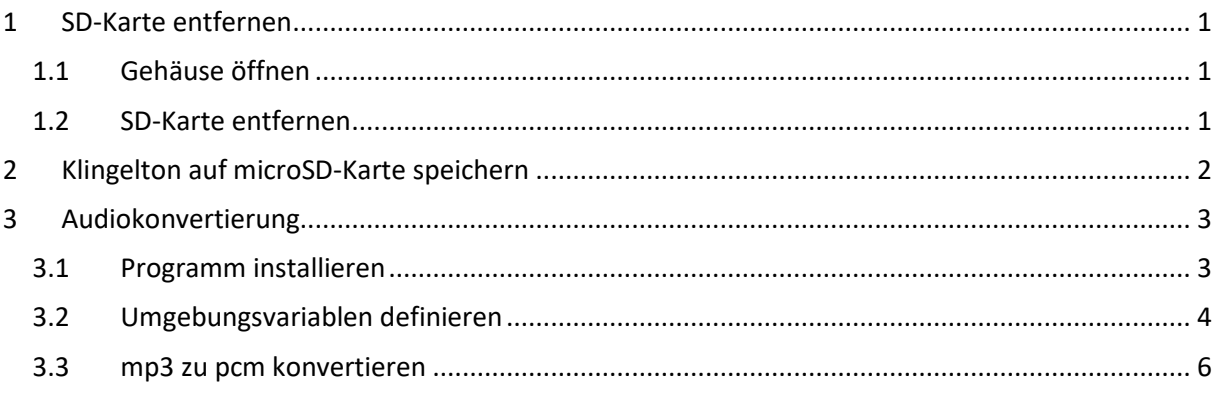

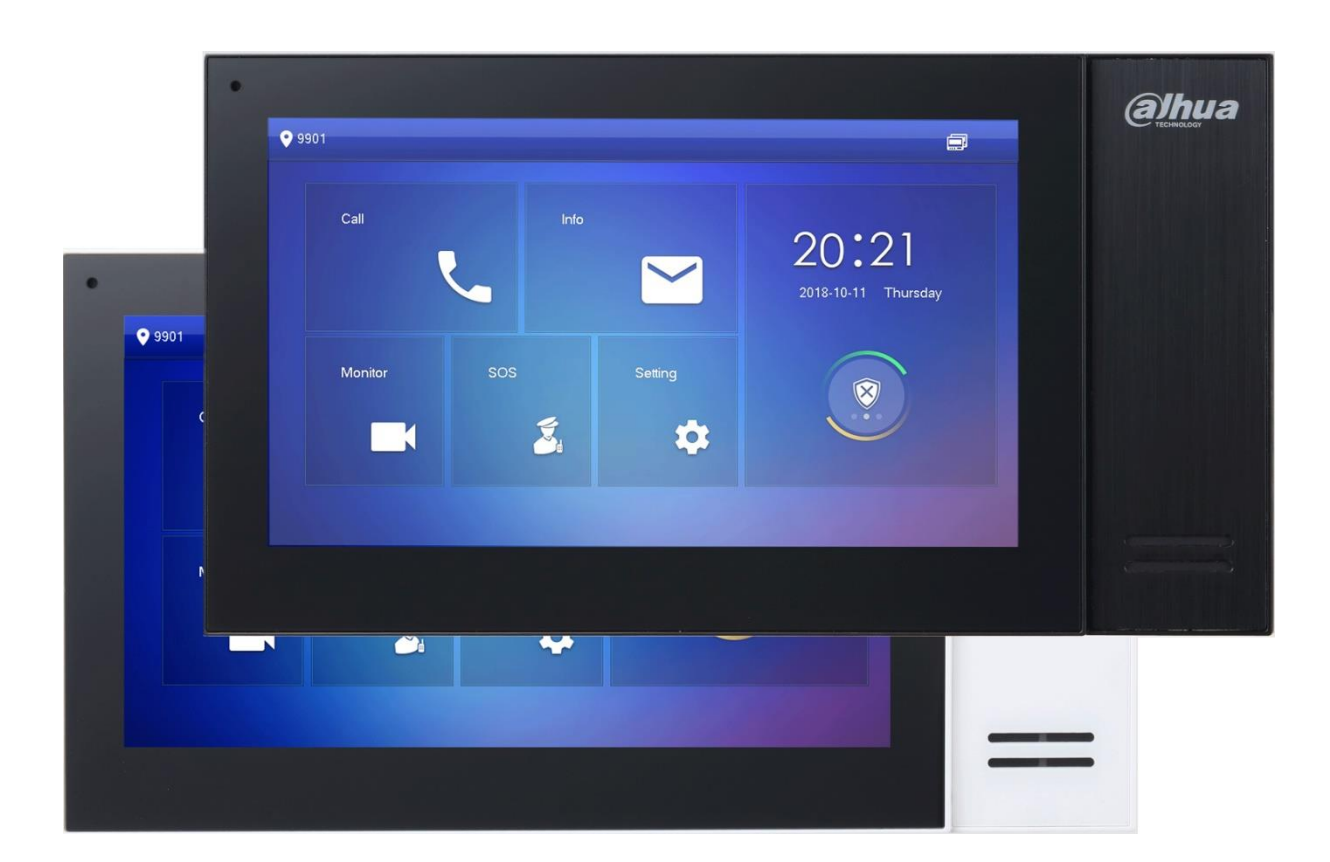

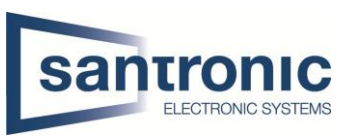

In dieser Anleitung wird beschrieben, wie der Klingelton eines VTH2421FW(B)-P personalisiert werden kann.

## <span id="page-1-0"></span>1 SD-Karte entfernen

Im VTH2421FW(B)-P ist bereits eine microSD-Karte verbaut.

#### <span id="page-1-1"></span>1.1 Gehäuse öffnen

Auf der Rückseite befinden sich zwei Schrauben. Diese lösen und den eingerasteten Deckel sorgfältig öffnen.

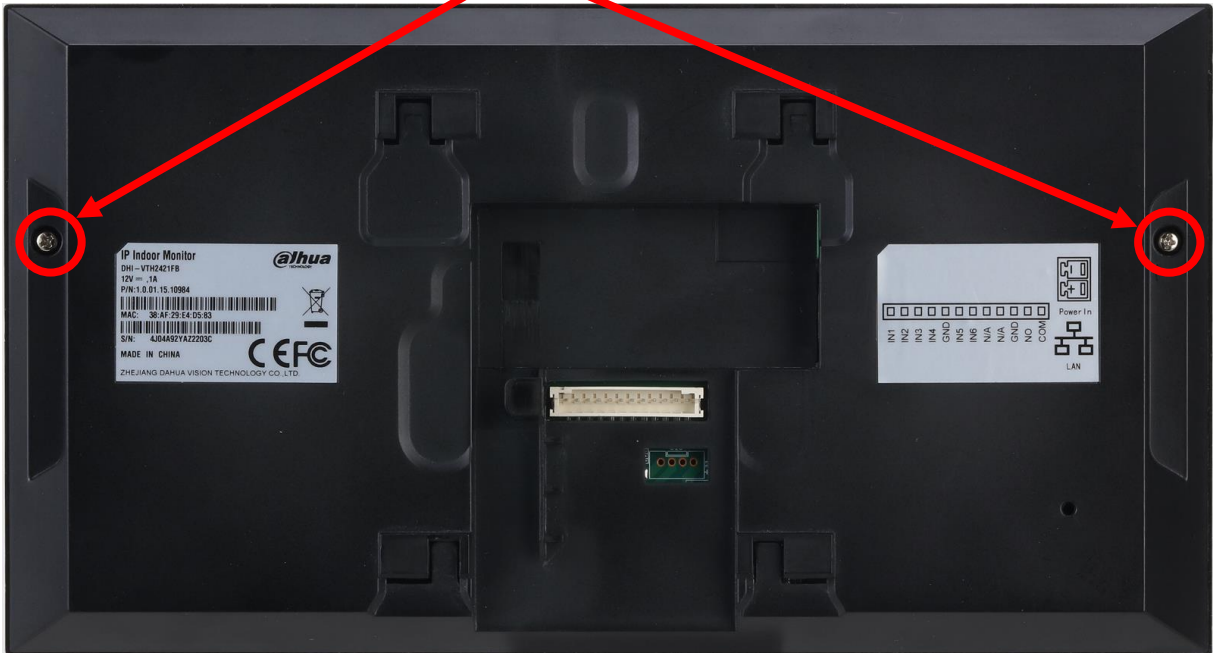

### <span id="page-1-2"></span>1.2 SD-Karte entfernen

Die SD-Karte befindet sich hier. Den metallischen Cardholder nach unten Schieben und die Karte entfernen

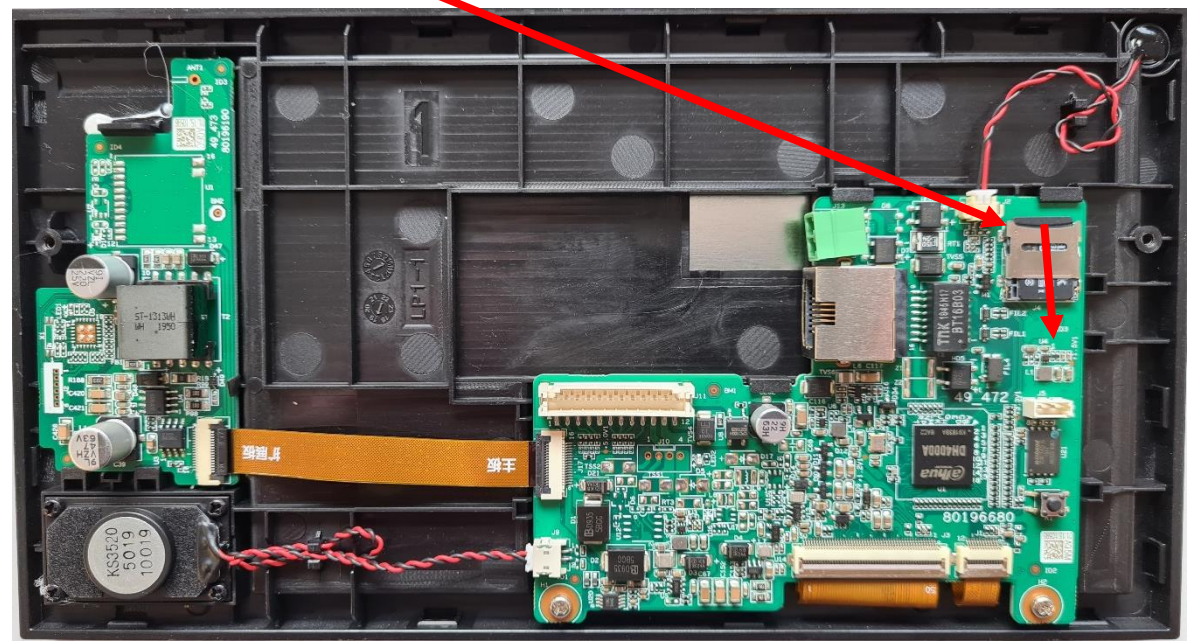

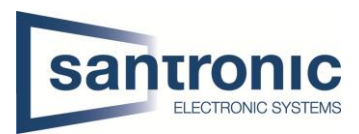

# <span id="page-2-0"></span>2 Klingelton auf microSD-Karte speichern

Es können maximal 10 personalisierte Klingeltöne gespeichert werden.

Das Audio-File muss folgende Bedingungen erfüllen:

- Kleiner als 100 KB
- Format = .pcm

Wie sie eine .pcm Audio-Datei erstellen wird unter "Punkt 3 Audiokonvertierung" beschrieben.

• Im Verzeichnis "Ring" abgespeichert

Sollte das Verzeichnis "Ring" nicht vorhanden sein, erstellen Sie den Ordner.

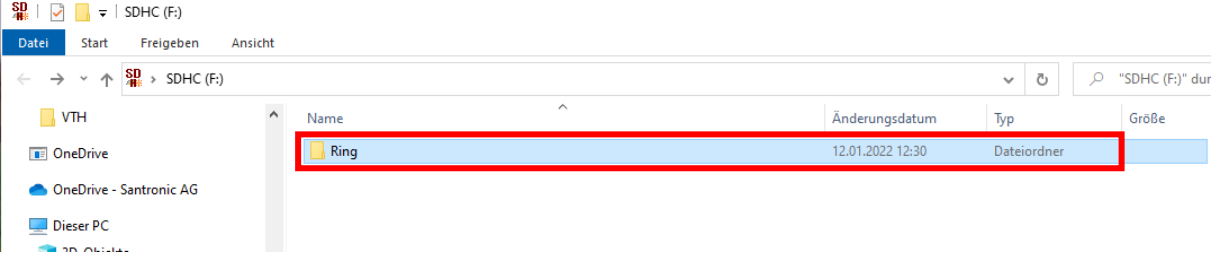

Die SD-Karte wieder einlegen und den Monitor zusammenbauen.

Nun kann der neue Klingelton unter **Einstellung > Rufton > VTH-Klingeln** ausgewählt werden.

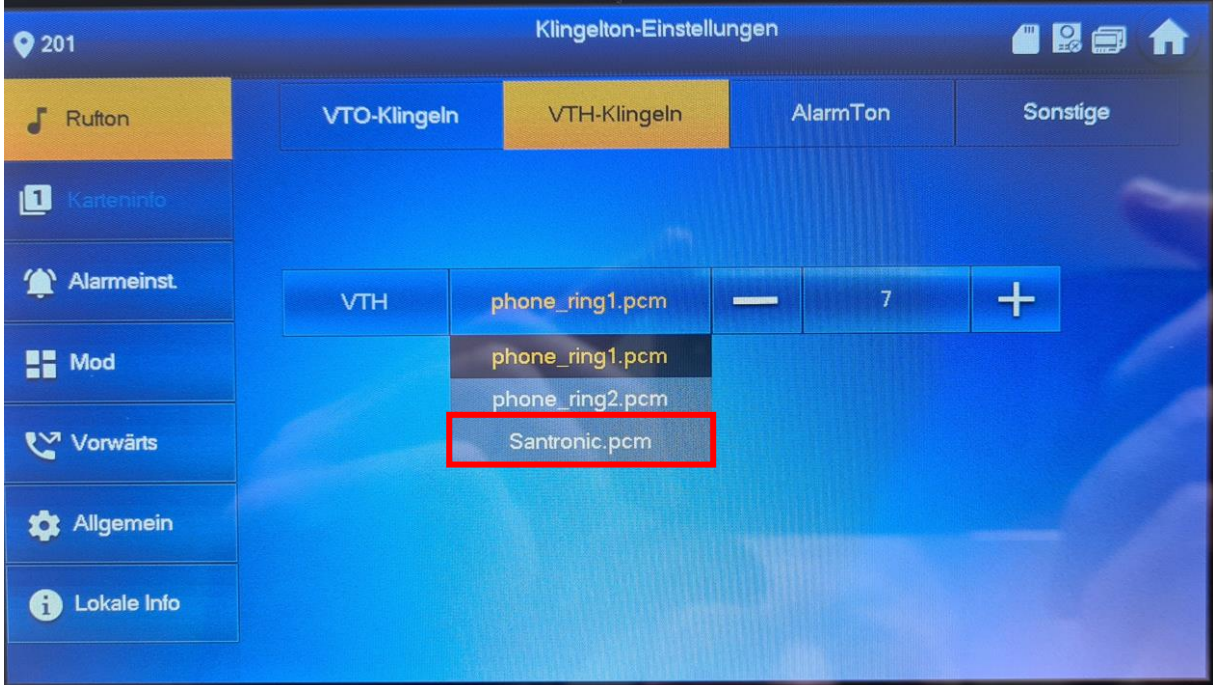

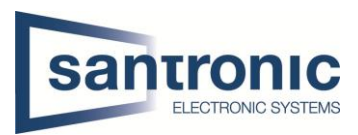

# <span id="page-3-0"></span>3 Audiokonvertierung

#### <span id="page-3-1"></span>3.1 Programm installieren

Mit dem Programm FFmpeg können Sie eine mp3 Datei in eine pcm Datei umwandeln. [Download FFmpeg](https://ffmpeg.org/download.html)

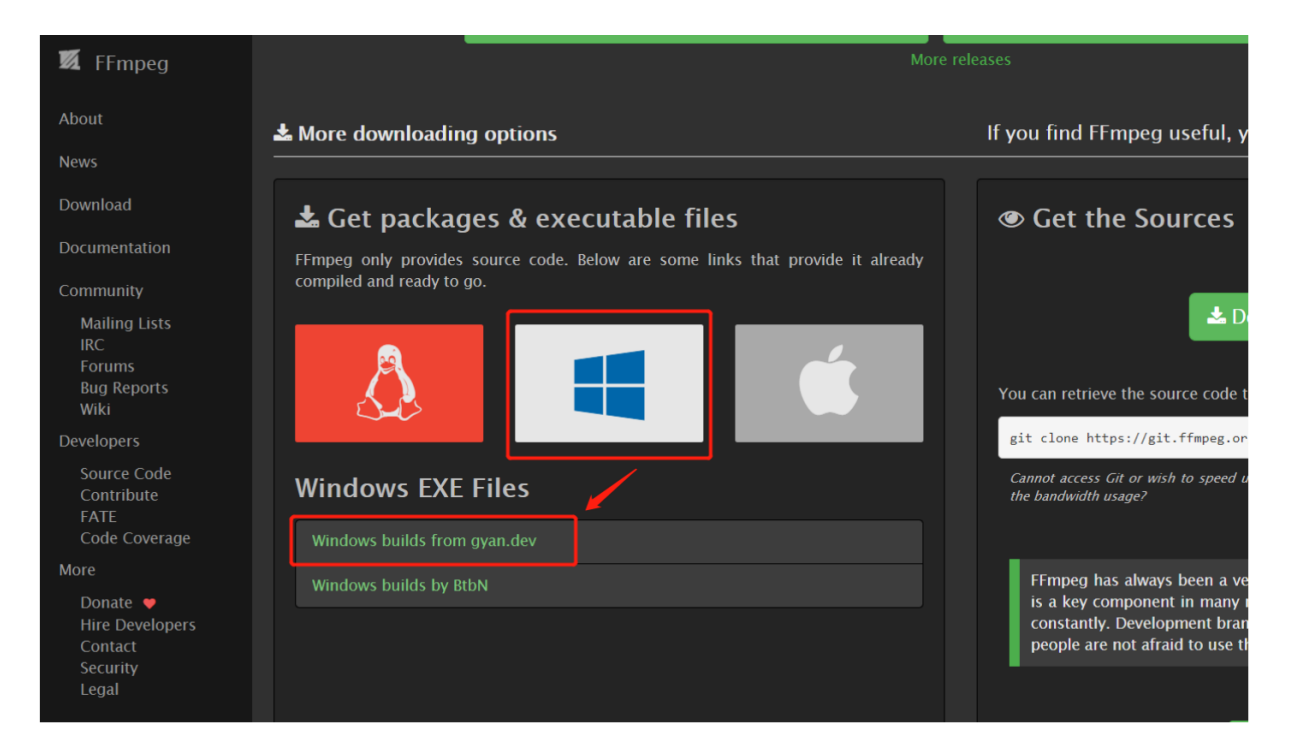

Laden Sie die Datei "ffmpeg-git-full.7z" herunter und entpacken anschliessend die Datei mit dem Programm 7zip.

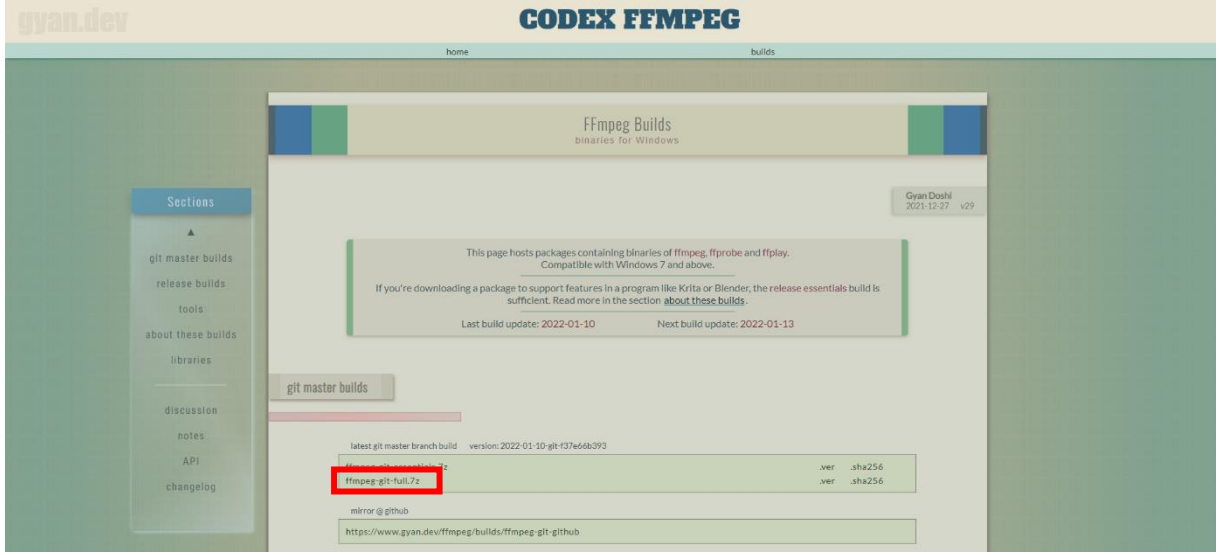

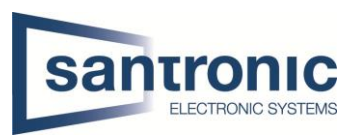

# <span id="page-4-0"></span>3.2 Umgebungsvariablen definieren

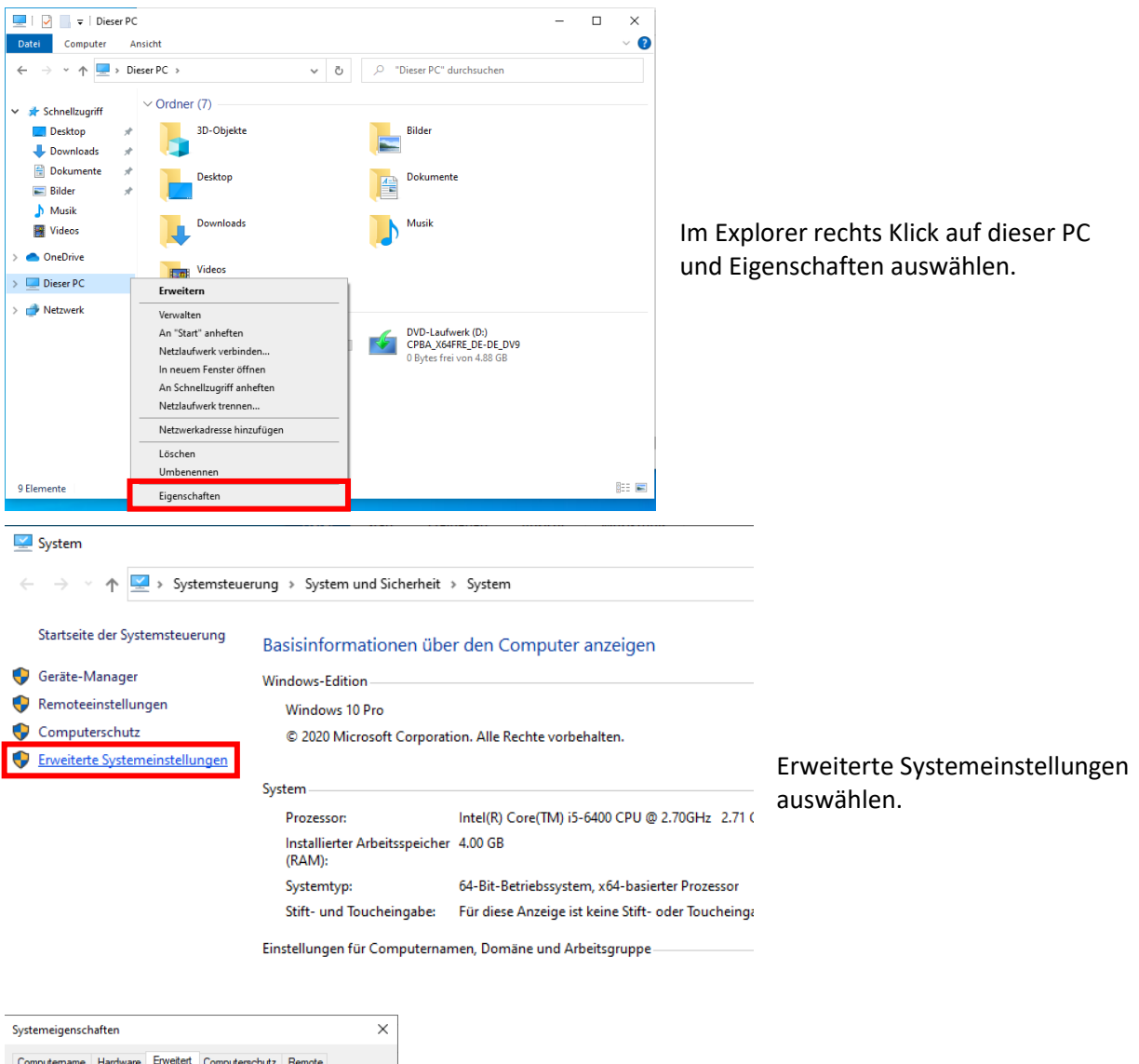

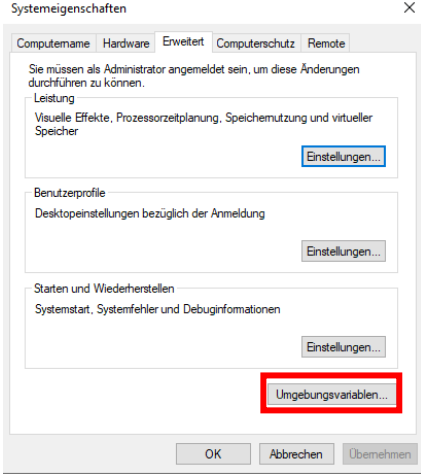

Umgebungsvariablen auswählen

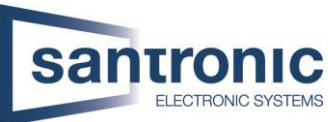

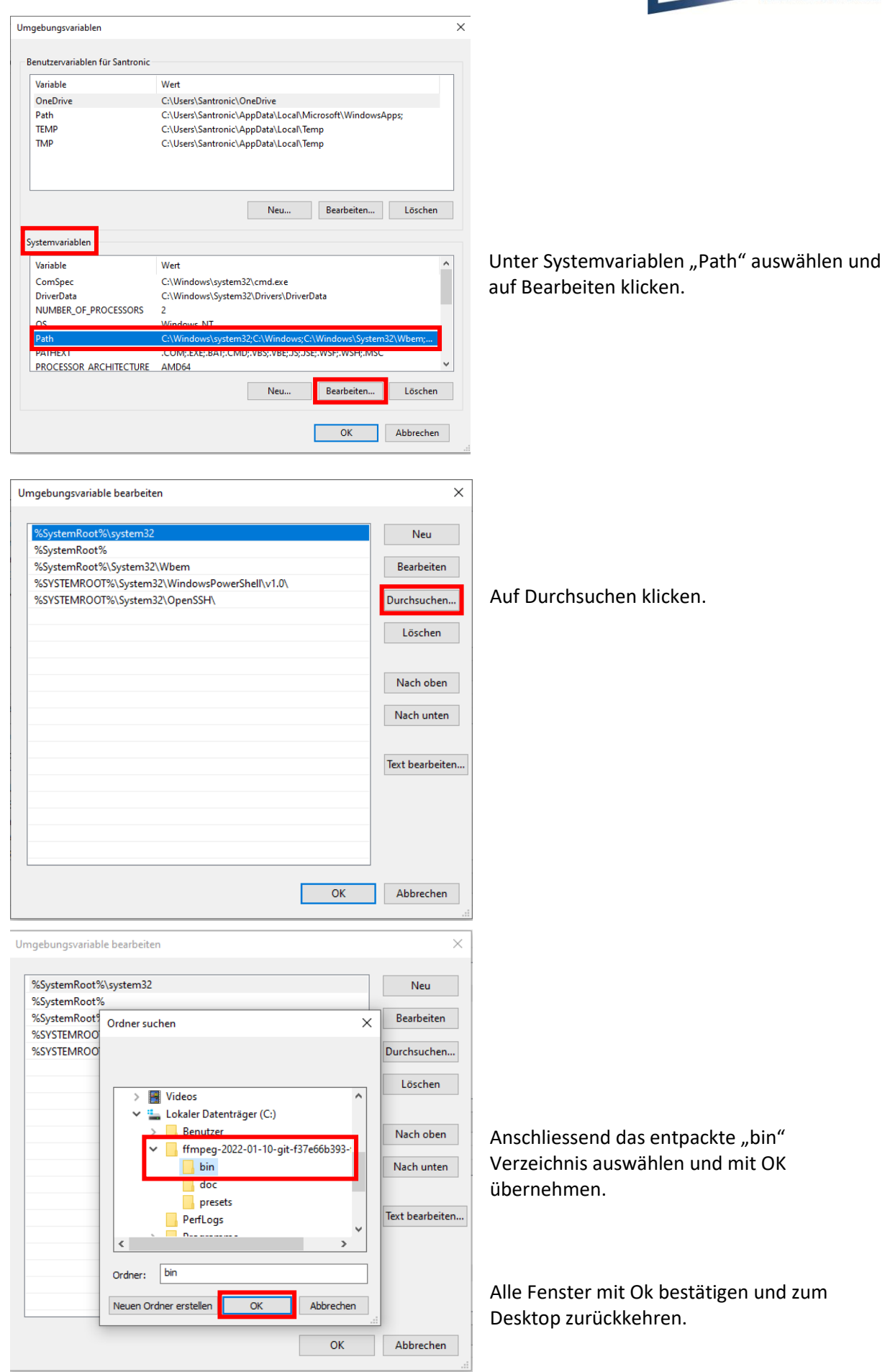

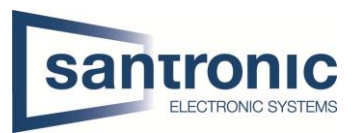

### <span id="page-6-0"></span>3.3 mp3 zu pcm konvertieren

Öffnen Sie die Kommandozeile. Klicken Sie hierzu auf das Windows Symbol, um das Startmenu zu öffnen, und geben "cmd" ein und drücken anschliessend Enter.

Wechseln Sie mit dem Befehl "cd (Pfad)" in das Verzeichnis indem sich die mp3 Datei befindet. Bsp. "cd C:\Users\Santronic\Music\VTH"

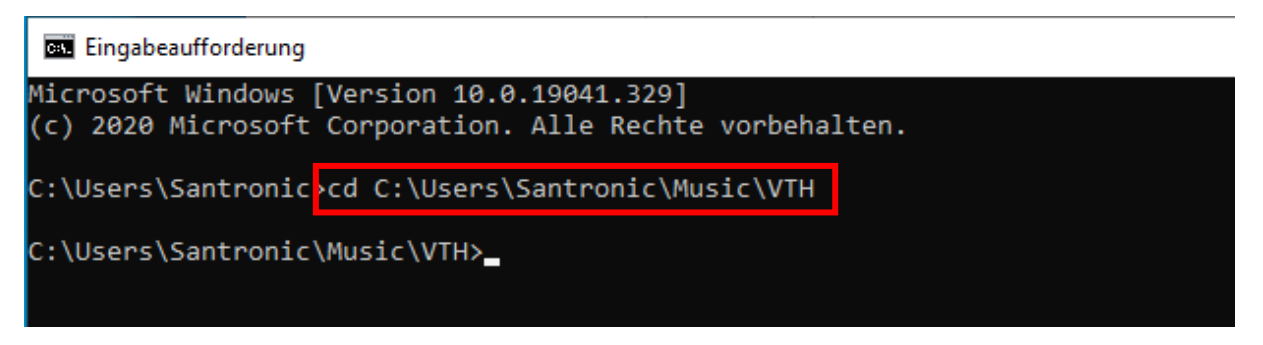

Geben Sie den Befehl

"ffmpeg -y -i name.mp3 -acodec pcm s16le -f s16le -ac 2 -ar 16000 name.pcm" ein.

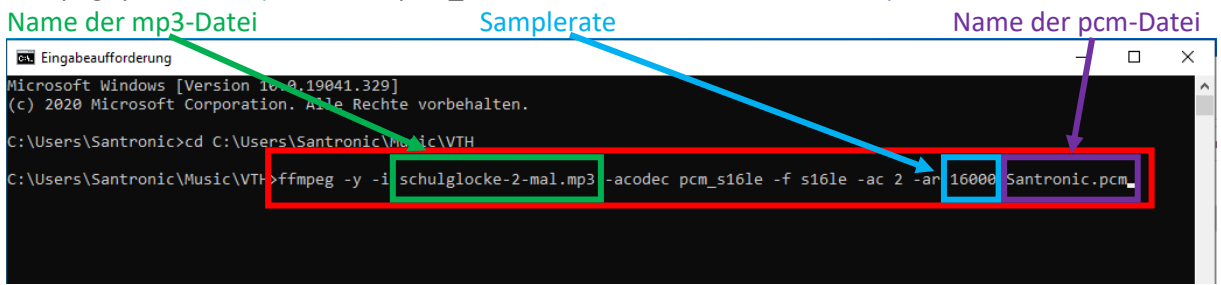

# Hinweis! Die Datei muss kleiner als 100 KB gross sein. Sollte die Datei grösser sein, kann die Samplerate verkleinert werden

Die mp3-Datei wurde in eine pcm-Datei konvertiert und im selben Ordner abgespeichert.

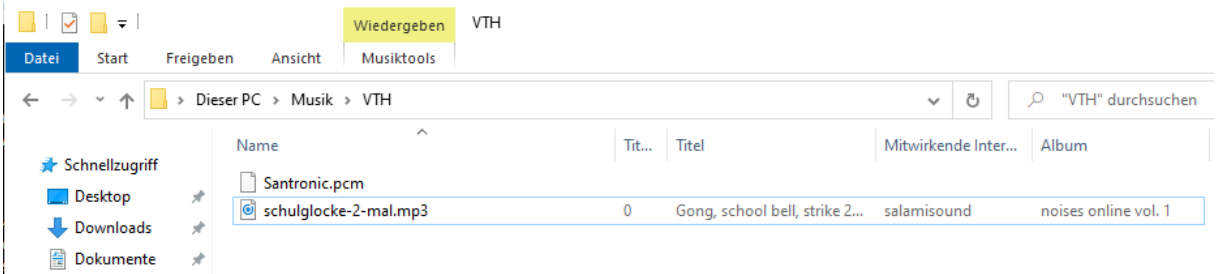

Nun diese Datei wie unter "**Punkt 2 Klingelton auf microSD-Karte speichern**" beschrieben auf die microSD-Karte speichern.